Alberta Health Services

# PCS 5.67 Care Planning

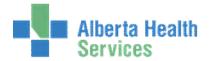

## Contents

| Care Planning in Central Zone                                              | 5            |
|----------------------------------------------------------------------------|--------------|
| Developing the Plan of Care                                                | 7            |
| Accessing the RAP Analysis Assessments                                     | 8            |
| Completing the RAP Analysis Assessment                                     | 9            |
| Adding a Problem to the Plan of Care:                                      | 10           |
| Enter/Edit Additional Problems/Interventions                               | 11           |
| Defining Long-term Outcomes and Interventions associated to a Problem      | 12           |
| To Enter/Edit Intervention Frequency                                       | 15           |
| Edit Plan of Care                                                          | 16           |
| To Add a Problem to the Plan of Care through the Edit Plan of Care Process | 16           |
| Duplication of an Intervention                                             | 17           |
| Editing a Status                                                           | 18           |
| Edit Text                                                                  | 19           |
| Screen Error! Bookmark r                                                   | not defined. |
| Expand or Contract                                                         | 20           |
| Printing the Plan of Care                                                  | 20           |
| Selections                                                                 | 21           |
| View                                                                       | 21           |
| Enter/Edit the Plan of Care                                                | 21           |
| History                                                                    | 22           |
| Care Planning in North Zone                                                | 22           |
| Process Plans of Care Toolbar                                              | 24           |

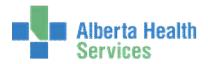

| Enter Standard of Care                                  | 24                |
|---------------------------------------------------------|-------------------|
| Enter/Edit Interventions Screen: Error! Bookr           | mark not defined. |
| Enter Problems                                          | 26                |
| Process Plan Toolbar Options                            | 28                |
| Edit                                                    | 28                |
| View                                                    | 29                |
| Print                                                   | 29                |
| Selections                                              | 30                |
| Documenting Outcomes                                    | 30                |
| Care Planning in Acute Care                             | 35                |
| What is the Plan of Care Assessment                     | 35                |
| Where to Find the Plan of Care Assessment               | 35                |
| When to Document on the Plan of Care Assessment         | 35                |
| Documenting on the Plan of Care Assessment              | 36                |
| Adding an Intervention Set                              | 39                |
| Ongoing Documentation through Documentation Spreadsheet | 40                |
| Copy                                                    | 41                |
| Adding Additional Problems                              | 42                |
| Inserting an Occurrence                                 | 43                |
| Viewing Documentation in the EMR                        | 43                |
| Care Trends View in EMR                                 | 43                |
| Questions and Answers                                   | 44                |
| Can I edit or undo the plan of care?                    | 44                |
| Can I add more than one intervention set?               | 45                |

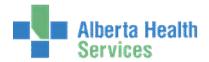

|          | Can I still add single assessments when I am adding a set?   | 45 |
|----------|--------------------------------------------------------------|----|
|          | What is the issue/problem is resolved?                       | 45 |
|          | Will Editing a goal statement impact previous documentation? |    |
| $\Gamma$ | are Planning Checklist                                       |    |

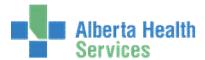

The Process Plan Routine allows the interdisciplinary team to establish a plan of care for the client and to update that plan throughout the course of the client's care.

The Care Plan consists of **Problems, Long Term Outcomes**, and any **Interventions** used to achieve that Outcome.

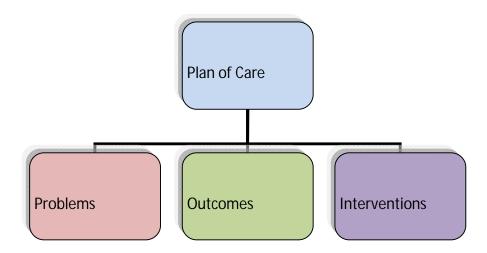

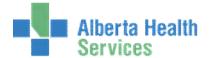

#### **CZ- Care Planning in Central Zone**

The Process Plan of Care Routine allows you to establish a plan of care that is specific for your client and update that Plan of Care throughout their stay.

The Process Plan of Care Screen displays:

- Standards of Care (SOC)
- Problems
- Long Term Outcomes
- · Interventions that are linked to an Outcome, or
- Additional Interventions (not linked to an Outcome)
- 1. From the menu select you site, PCS, and Status Board. Your status board will appear.

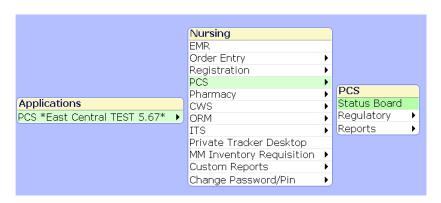

| _ |                      |                  |             |       |       |             |              |
|---|----------------------|------------------|-------------|-------|-------|-------------|--------------|
|   | Name ▼               | Diagnosis        | Results     | BP    | Temp  | Diets       | Diet Texture |
|   | Room-Bed             | Falls Risk Score | Glucose     |       | SPO2  | Diet #2     | Fluid Consi  |
|   | Physician            | Intervention     | Isolation C | Pulse | L/Min | Diet #3     | PRN Med:     |
|   | UDADM STANG,CRAIG    |                  |             |       |       |             |              |
|   | EBAL204-A            |                  |             |       |       |             |              |
|   | Kunzelman,Dena 🕨     |                  |             |       |       |             |              |
|   | UDADM WATERS,LIN     |                  |             |       |       |             |              |
|   | EBAL203-A            |                  |             |       |       |             |              |
|   | Hodinski,Karly ▶     |                  |             |       |       |             |              |
|   | UDBAR LANG,BEATRI    |                  |             |       |       |             |              |
|   | EBAL201-A            |                  |             |       |       |             |              |
|   | Schutz,Gord •        |                  |             |       |       |             |              |
|   | UDNUR GREENEARTH     |                  |             | 125   | 36.8  |             |              |
|   | EBAL205-A            |                  |             | 62    | 95    |             |              |
|   | Aasman,Edward John ▶ | 2300             |             | 70    |       |             |              |
|   | UDOE DUCK,DAISY      | COPD •           | LAB         |       |       | GLUTEN FREE | MINCED       |
|   | EBAL207-A            |                  |             |       |       |             | NO MODIFIC   |
|   | Mucciarone,Tony •    |                  |             |       |       |             |              |

2. Click on the *Process Plans* button on the Right hand side panel Process Plans

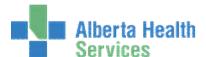

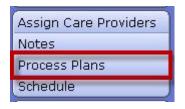

3. Once you open the *Process Plan* of care the client information will display.

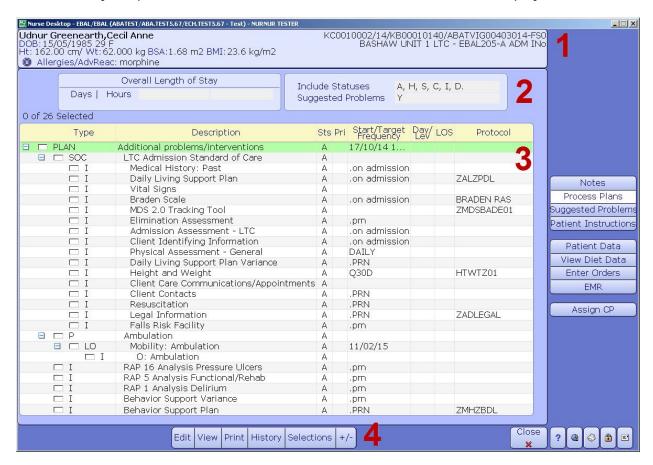

**Section 1:** Patient demographic and location information which is populated from the ADM module.

**Section 2:** Data in these fields have auto populated.

**Overall Length of Stay:** 

**Include Statuses:** This area identifies Statuses for the Plan of Care.

A-Active, H- Hold, S- Stat, C- Complete, I- Inactive, D- Discharged, X- Cancelled

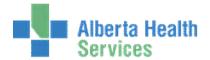

**Suggested Problems:** when a suggested problem has been selected on the RAP Analysis Assessment, a **Y** will appear in this field until you make a decision to add it to the Plan of Care or not.

<u>Section 3:</u> Identifies all Problems with attached Long Term Outcomes, Interventions, Target Dates, Frequencies and Protocols that have been selected for this client.

#### Type:

• Plan: Plan of Care

• **P**: Problem

• LO: Long Term Outcome

• **I**: Intervention

**Description:** displays the name or description of the entry

**Stat:** current Status of the entry e.g. A for Active or C for Complete

**Pri**: Used for Critical Pathways (currently not used by ECH)

#### **Start/Target/Frequency:**

- Start date and time applies to the Plan of Care.
- Target dates are for Outcomes.
- Frequency for Interventions. Not all Interventions will have a frequency predefined. You may add one, but it is not always necessary.

**Day/Level:** Used for Critical Pathways (currently not used by ECH).

**LOS:** Used for Critical Pathways (currently not used by ECH).

**Protocol:** A mnemonic will display if a Protocol is available for that Intervention, Click on the Function button V and select View Protocol.

**Section 4:** The toolbar associated with Process Plans

**Enter:** Allows you to Enter a Standard of Care, Problems, Outcomes and Interventions under the Additional Care Plan, or to Copy (Care Plan) from Previous Visit

**Edit:** Allows you to Edit Status of items on the Plan of Care, Edit Frequency of Interventions, Edit Suggested Problems, and Patient Data (such as Diagnosis, reason for admission, etc.)

**View:** Allows you to **View** the Plan of Care/SOC, Suggested Problems, Frequency, Protocols, and Text

**Print:** Allows you to Print Profiles such as a Resident Profile report, Worklist and the Plan of Care

## **CZ-Developing the Plan of Care**

A Plan of Care must be developed for each client. On admission to LTC the new client brings information with them from previous programs and services. Throughout the admission

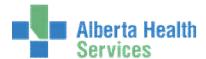

process information is gathered through a series of assessments on the SOC and from the Admission MDS 2.0.

When the admission assessment process is complete it is the responsibility of the Case Manager, with input from the Interdisciplinary Team, to analyze the assessment information, identify client-specific problems and, using the RAPS Analysis Assessments, apply professional judgment to determine a Plan of Care. This happens using the following steps:

- Complete the MDS (Enter/Edit)
- Generate the RAPS (Enter/Edit RAPS Questionnaire)
- Review each individual RAP and identify which will be priorities to address in the
- Care Plan. Each RAP must be addressed.
- Document whether to further evaluate this RAP or not (RAP Summary of Findings)
- Summary of Findings

You may free-text in your decision and the rationale or you may take advantage of "Canned Text" that has already been composed for you. Click FS (Get-Key), then F9 (Look-up Key) on your keyboard and select from the options available there (If the canned text is not entirely appropriate you may edit it).

The RAPs identified as having a higher priority/urgency will require further analysis. A *RAP Analysis Assessment* has been developed for each RAP to assist in finding the root cause which then can be added to the Plan of Care as a Problem.

#### **Accessing the RAP Analysis Assessments**

- 1. From your PCS status board, select your patient.
- 2. Click Interventions

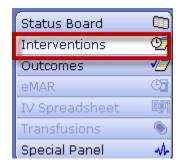

3. Click Add Intervention

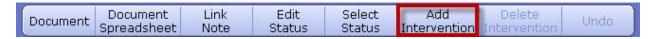

4. Type "RAP" in Search for field. The list of Interventions will appear.

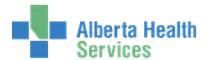

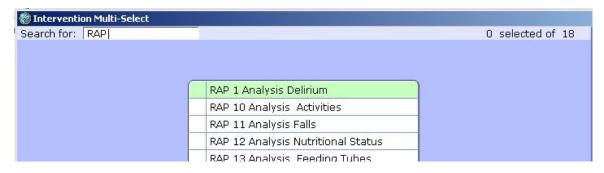

- 5. Select the RAP Analysis Intervention # you want,
- 6. Click Add and Close at the bottom of the screen. This will take you back to the
- 7. Intervention Worklist where you will now see your selected RAP Intervention listed in magenta.

|  | PIDS 2.0 Hacking 1001                   | ~ | ~ | 30  |     | J/ uays | • |  |
|--|-----------------------------------------|---|---|-----|-----|---------|---|--|
|  | Client Care Communications/Appointments |   | А | SC  |     |         |   |  |
|  | RAP 13 Analysis Feeding Tubes           |   | А | NEW | prn |         |   |  |

8. Click on the Intervention to open the RAP Analysis Assessment.

#### **Completing the RAP Analysis Assessment**

The RAP Analysis Assessments are unique in that they are built with the ability to bring forward significant and relevant information from the MDS for your review; then ask several summary questions that lead you through a process of examining all the factors that may be contributing to this issue being a problem for the client.

- 1. Click Recall Values and the MDS assessment values will auto populate into the RAP Analysis fields.
- Review the data and answer the summary questions. By the time you get to the Problem Analysis section at the end, one or more Suggested Problems should have emerged.
- 3. In consultation with the interdisciplinary team and with the client, family and/or alternate decision maker, Problems that are to be addressed in the Plan of Care Process are identified. You may select more than one problem if it is appropriate for your client.
- 4. Click on one or more of the problem options in the Analysis section of the assessment. This will automatically link that problem to the *Process Plan of Care Screen*. When you open that screen a "Y" will appear in the *Suggested Problem* field in the mid-right section of the screen.

Include Statuses A, H, S, C, I, D.
Suggested Problems Y

5. From here the **Suggested Problem** can be added to the **Plan of Care.** 

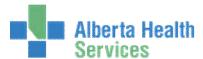

## **CZ-Adding a Problem to the Plan of Care:**

You will know that there are problems to add when you come to the Process Plan of Care screen and you notice that there is a "Y" under **Suggested Problems**.

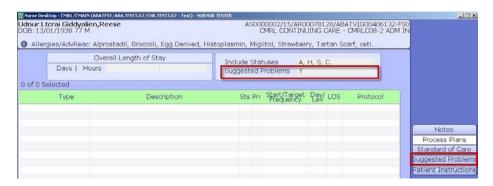

You must now use your clinical judgment, in consultation with the client and interdisciplinary team, as to whether to add this problem to the Careplan.

1. Select the problem once you entered into the Suggested Problem menu.

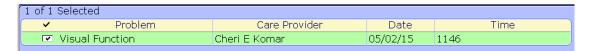

2. Click Add from the bottom toolbar. This will take you to Patient's Additional Problems/Interventions.

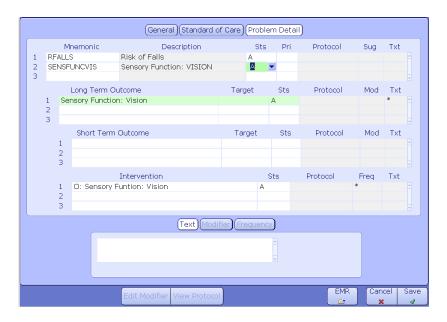

3. Once in this Additional Care Plan, select the description and save the newly added problem. This will add the Problem onto the Process Plan.

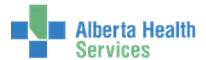

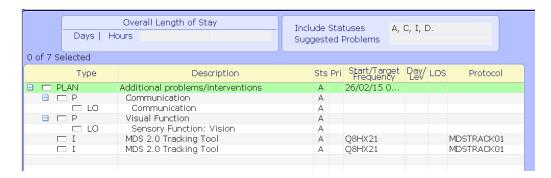

- 4. After saving this Plan of Care, you will be returned back to the Suggested Problem page. Continue this process of adding problems until all are added.
- 5. Once all the problems are added to the Additional Care Plan from the Suggested Problems, return back to the Process Plan by clicking the Close button on the bottom toolbar.

#### **CZ-Enter/Edit Additional Problems/Interventions**

1. From the Suggested Problem screen click the Add button to launch the Add Additional Problems screen.

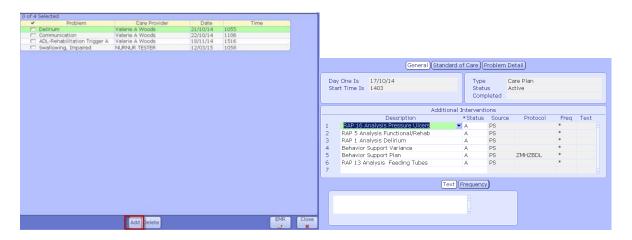

2. There are 3 tabs at the top of the screen:

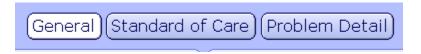

#### **General: Additional Interventions**

This section displays all **Additional Interventions** that have been added individually using the Add Intervention Process. These Interventions **do not** appear on the Plan of Care attached to

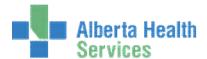

Problems or Outcomes. If you need to edit any of the Additional Interventions it may be done here as well as from the Intervention Worklist screen.

**Mnemonic:** Computer code allowing unique identification of that problem .

**Description:** Description of the Problem

**Text:** When an Asterisk (\*) is displayed in this field it indicates Text associated to the problem. You may view, edit or add text associated to a problem. Text should usually be edited in this screen to make it specific for your client. When you click on a problem, the associated text appears in the box below. Remember to click Save to save any text.

**Status:** The status of a problem depends on the Status of associated Outcomes and Interventions. At this prompt, the system updates the status of a problem, or you can enter or edit the problem status.

**Sug:** If an Asterisk is in this field it indicates that this Problem was added through a RAP Analysis.

**Pri**: Used for Clinical Pathways (currently not used by ECH)

**Protocol:** If a Protocol has been assigned to a problem, the mnemonic of the Protocol will display here.

**Standard of Care:** Not currently in use in Central Zone.

**Problem Detail**: Contains the detailed information about the patient problems and associated Outcomes.

## **CZ-Defining Long-term Outcomes and Interventions associated to a Problem**

1. From the Suggested Problems window, select the Problem Detail Screen.

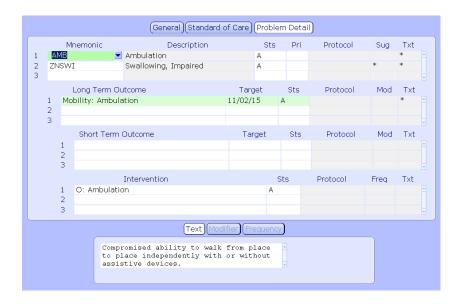

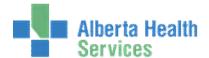

#### **Long-term Outcomes**

- Displays all suggested Long-term outcomes that have been built linked to the selected problem. There may be more than one long-term outcome for a problem.
- Long-term Outcomes may be edited at any time to make them appropriate or specific for your client, using the F9 Look-up or clicking the dropdown.
- If you have more than one outcome you must address each Long-term outcome individually. Each Long-term Outcome will have specific Interventions attached.

**Note:** If at any time you **add**, **edit** information, remember **SAVE** you work.

**Description:** A description of the Outcome using approved clinical terminology.

**Mod:** (Currently not used by ECH)

**Text:** When an Asterisk is displayed in this field, this indicates text associated to this outcome. This is editable from this screen. When an Outcome is highlight the associated text appears at the bottom of the screen.

**Target Dt: a Target Date must be filled in.** This is the date the expected Outcome is to be achieved. Target dates are best aligned with MDS assessments e.g. T +90.

**Status:** Status of the Outcome e.g. Complete (C), Active (A) or Inactive (I). To edit, click in the Status field to highlight the Status. Click the dropdown to search. Choose the status you would like. Status should be reviewed at every quarterly assessment.

If you want to Inactivate an Outcome that is active you will receive this warning asking whether you want to inactivate all associated Interventions to that Outcome.

Answering yes will inactivate the Outcome as well as the associated Interventions. If you have an inactivated Outcome, and it has inactive Interventions linked to the Outcome you will not be able to change the Status until you reactivate the Interventions. This message will display a warning you that you have inactive Interventions if you try to change the Status of that outcome.

If you *change all Outcomes* associated to a Problem to Inactive, it *will change* the Problem to Inactive *as well.* 

#### **Reactivate an Outcome** you must start with:

Activating the Interventions associated to the Outcome that you would like to reactivate by editing the status. This will automatically activate the Outcome as will as the Problem. **Protocol:** Will display the mnemonic associated to the outcome. Click on the \* in the toolbar to view the Protocol.

#### **Short-term Outcomes**

 At this time there are no predefined short-term outcomes for problems. Short term outcomes may be used by certain clinical groups. They can be accessed by placing your

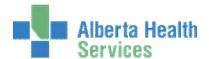

curser in a short term outcome field and clicking the drop down to access the short term outcome field.

• It is not required that Clinicians use short term outcomes at this time.

#### Interventions:

Displays pre-defined Interventions to assist in attaining the Long term Outcome. These Interventions may be deleted/edited as appropriate for this problem for this client. Interventions may also be added at this time.

**Outcome Interventions** are identified by an **0**: in front of the description and it is attached to every Problem and its associated Long-term Outcome. Their purpose is to measure progress toward achieving that Long-term Outcome.

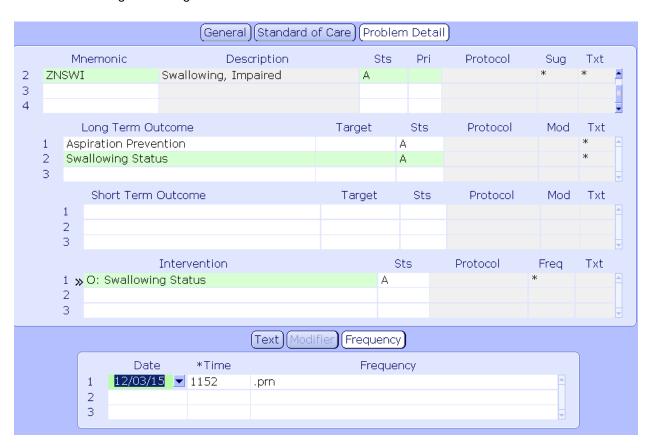

Whenever a New problem and associated Long-term Outcome have been added, the Outcome Intervention must be done to establish a baseline. It is then repeated at each quarterly reassessment to measure progress over time toward the LT Outcome. This will help identify whether or not you are attaining the Long-term Outcome and guide decisions about revisions to the Plan of Care. Each Long-term Outcome requires an Outcome Intervention.

**Description:** description of Intervention

**Text:** When an Asterisk is displayed in this field, this indicates Text associated to this

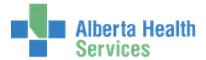

Intervention. This is editable from this screen.

**Freq:** When an Asterisk is displayed, a documentation frequency has been pre-defined. The frequency may be edited. Click the frequency button for more information on the frequency.

**Status:** Status of the Intervention e.g. Complete, Active et.. This is editable from this screen. Click the dropdown and choose the status you would like .

**Protocol:** Will display the mnemonic linked to the Intervention.

#### To Enter/Edit Intervention Frequency

- 1. Highlight the Intervention you want to enter/edit the frequency for.
- 2. Click the Frequency button

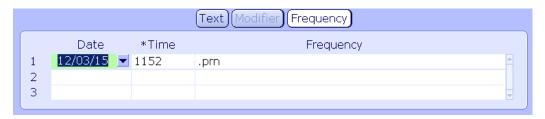

- 3. Adjust the Date and Time.
- 4. Click to the next line to add additional frequencies.
- 5. Click Save.

Note: You can set up sequential frequencies. For example: You can define the start date and time for frequencies of Q4HX4 followed by a frequency or Q2D to start at a later date.

Once you have completed addressing all of your problems and selecting outcomes and Interventions for that problem, **YOU MUST file Your Plan of Care**. All interventions that have been selected will now appear on your Intervention Worklist for that client.

Documentation for each of those interventions can be done according to the frequencies assigned.

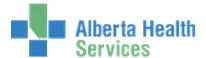

#### **CZ-Edit Plan of Care**

At any time you may edit the Plan of Care for your client.

This function can be used to edit information that is already in the Plan of Care or Add a Problem that may or may not be associated to a RAP but has been **defined** as a Problem. (e.g. Palliative or Pain). Each *new* Problem will need an Outcome and Intervention(s) defined. This can happen at any time during the client's stay.

1. In the Plan of Care screen, click Edit and select Edit Plan of Care.

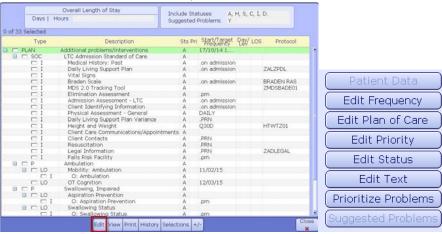

2. The Enter/Edit Patient's Additional Problems/Interventions screen will display. To edit an existing Problem **highlight** the Problem and follow the same process as you did when you originally entered the Problem.

## CZ-To Add a Problem to the Plan of Care through the Edit Plan of Care Process

- 1. From the Status Board click Process Plan, then Suggested Problems, then Add and select the Problems page.
- 2. Put cursor in the first available blank field in the Problem section.

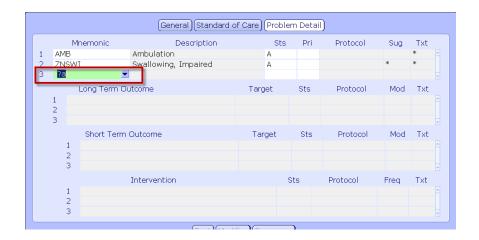

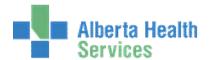

- 3. To search click the drop down arrow or press F9
  - a. To narrow your search you can type the first few letters of the problem prior to pressing the drop down or F9
  - b. **String search method-** type a "?", then a short descriptor of the problem you are looking for. To display the available options select the *F9 Lookup*. (e.g. "?pall)
- 4. Click on the appropriate problem from the list.
- 5. The problem will display and any information on that line will auto populate. The associated Outcomes and Interventions will populate as well.

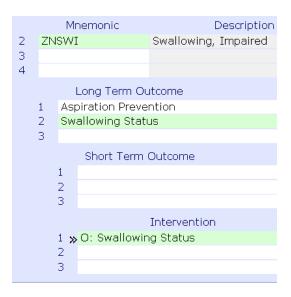

You can now specify areas such as Target Dates for Outcomes and Add Additional Intervention if more are required than what is there. You also have the ability to remove an Intervention if it will not be required for the client at this time.

**Note:** You will not be able to remove an Intervention if at any point in time this Intervention has ever been documented on. If an Intervention has been documented on you will only be allowed to inactivate it.

## **CZ-Duplication of an Intervention**

Once you file the changes the system will check for duplication. If it identifies that you are attempting to add an Intervention that is already on the clients Intervention Worklist this screen will display.

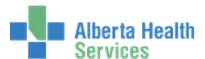

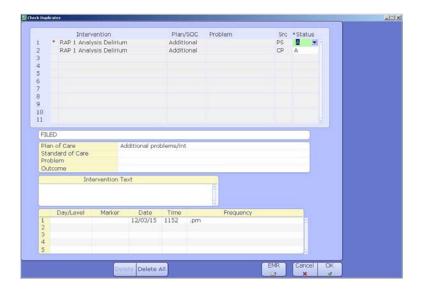

This screen will display all Interventions that are duplicated as well as where they were added from.

- Under Plan/SOC they will display as Additional.
- Under Problem it will display the Problem that it was added to as an Additional Intervention. Under SRC it will identify the Source. e.g. CP(Pian of Care), SC (Standard of Care), PS (Intervention Worklist).
- Status will display the current status of the Intervention.

There is a section at the bottom of the screen that will display the Intervention details. To view the details highlight the Intervention and the associated details will display.

- New: Added to Plan of Care but not yet filed.
- Filed: Filed and not able to be deleted.
- Deleted: Indicates this will be deleted once filed.

Information within the Interventions detail section cannot be edited from here.

To delete a *NEW* duplicate Intervention:

- 1. Click the Intervention(s) and select \* .
- 2. This will insert a checkmark in front of the Interventions and will be deleted upon filing.

## **CZ-Editing a Status**

If an Intervention has been documented on and is no longer required, the Status of that intervention may be changed. Statuses displayed here will be the same as displayed in the Intervention section.

- 1. *Highlight the Intervention* that you wish to change the status on.
- 2. Click Edit and select Edit Status

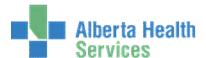

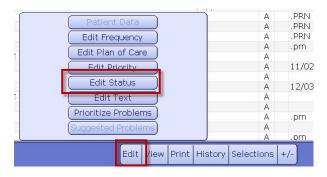

3. A popup with a choice a Status will display.

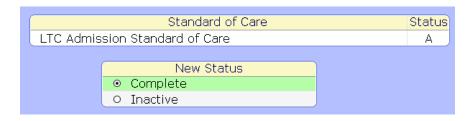

- 4. Select the Status.
- 5. Click Save

#### **CZ-Edit Text**

- 1. Highlight any description within the Process Plan of Care that you would like to Add, Edit or Delete text from.
- 2. Click Edit and then Edit Text.

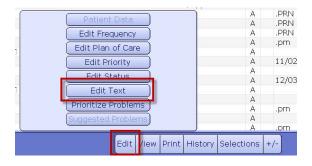

- 3. Enter data, edit the data, or delete the data.
- 4. Save.

**Note:** If you were just viewing you may select ESC. This will take you back to the Plan of Care Screen.

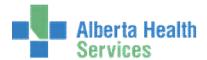

## **CZ-Expand or Contract**

- 1. Highlight the Description
- 2. Click the + sign: This will expand all Additional information; Interventions Long term Outcomes etc within the Plan.

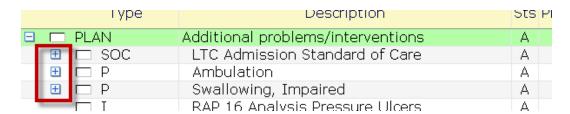

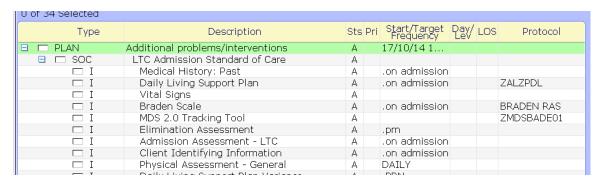

## **CZ-Printing the Plan of Care**

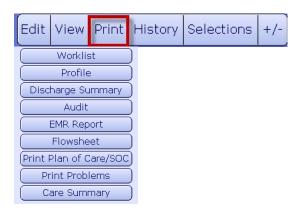

- 1. When you click on the Print Button a selection box with all available information you are able to print will display.
- 2. Click the option you would like to print. This will display a popup screen that will ask for certain criteria regarding the information that you would like to print.
- 3. Click OK. This will take you to the Print Destination Screen.
- 4. You may click View or Print.

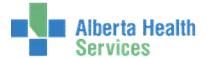

#### **CZ-Selections**

- 1. Click the Selections Button
- 2. This allows you to view all Statuses that you have selected. You may choose to display only Active Status Interventions as the default on your Plan of Care.
- 3. Click OK.

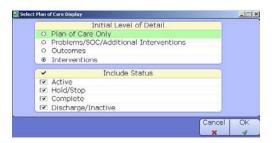

#### **CZ-View**

This button will allow you to view detail in your Plan of Care but not to enter/edit. E.g. frequency, Plan of Care, Protocol etc.

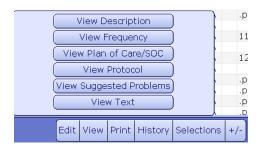

#### **CZ-Enter/Edit the Plan of Care**

- 1. You may select Additional Care Plan or Copy from Previous Visit.
  - a. When selecting the Additional Care Plan, it will automatically take you to the Enter/Edit Patient Additional Problems Intervention screen.
- 2. When selecting Copy from Previous Visit:
  - a. Takes you to the lookup screen to select a visit.
  - b. Highlight the last visit that you want to copy.
  - c. Click OK. All information from that visit will auto populate into this visit.

**Note:** Only the Yes answers will auto populate

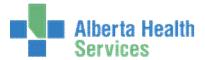

## **CZ-History**

Selecting this button will take you to the Process Intervention History Screen. You may only view the history of Outcomes or Interventions. You can view All Activity or Documented Activity.

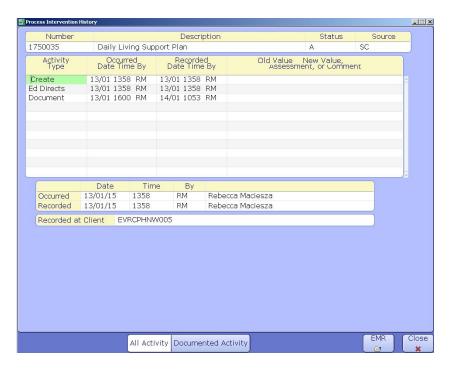

## NZ-Care Planning in North Zone

Click on **Process Plans** on the Right side of your Status Board screen to access the Plan of Care.

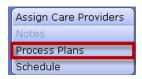

**Note:** The Process Plan is essentially the "List" of all of the care. In Continuing Care, the "Care plan" consists of 3 parts: Process Plan, Daily Living Support Plan and Behavior Support Plan.

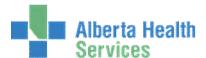

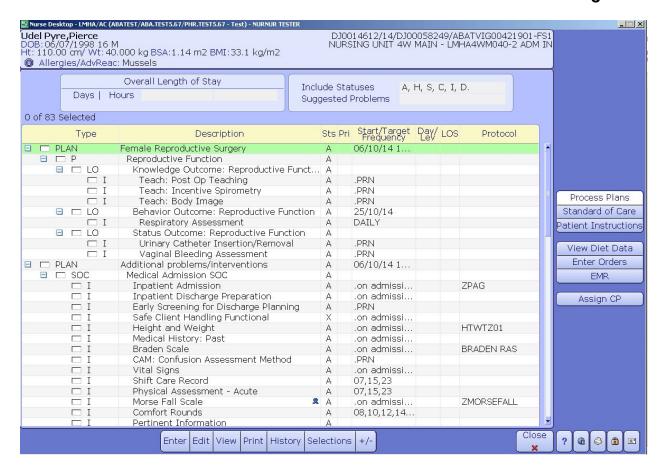

This is the **Process Plans of Care** screen. The Care Plan for that client is listed here and is comprised of all Problems, Outcomes and Interventions for that client. Any members of the interdisciplinary team with access to the care plan will be contributing to and managing it. It is the Care Plan, which holds and drives all information and action to the other screens.

Interventions and/or Standards of Care may be added to the care plan via the Status board, using the "Add Intervention" routine. We will now discuss the second way to add a Standard of Care to the care plan AND how Problems and Outcomes with associated Interventions are added to the care plan.

Types:

P: Problem

LO: Long-term Outcomes

I: Interventions

## **NZ-Process Plans of Care Toolbar**

| Enter Edit View Prin | t History | Selections | +/- |
|----------------------|-----------|------------|-----|
|----------------------|-----------|------------|-----|

**Enter:** Allows you to Enter a Standard of Care, Problems, Outcomes and Interventions under the Additional Care Plan, or to Copy (Care Plan) from Previous Visit

**Edit:** Allows you to Edit Status of items on the Plan of Care, Edit Frequency of Interventions, Edit Suggested Problems, and Patient Data (such as Diagnosis, reason for admission, etc.)

**View:** Allows you to **View** the Plan of Care/SOC, Suggested Problems, Frequency, Protocols, and Text

**Print:** Allows you to Print Profiles such as a Resident Profile report, Worklist and the Plan of Care

#### **NZ-Add Standard of Care**

Note: This is done on the day of admission for all maintenance and respite residents in CC.

1. Click into **Interventions** on the right hand side tool bar.

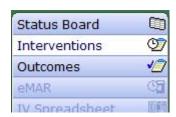

2. Click **Add Intervention** button at the bottom of screen.

| Dogument | Document    | Link | Edit   | Select | Add          | Delete       | Hodo  |
|----------|-------------|------|--------|--------|--------------|--------------|-------|
| Document | Spreadsheet | Note | Status | Status | Intervention | Intervention | Unido |

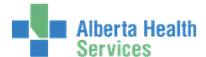

3. Type **SOC** in the "Search" to review the SOC.

Mnemonic: The dictionary abbreviation of the Standard of Care

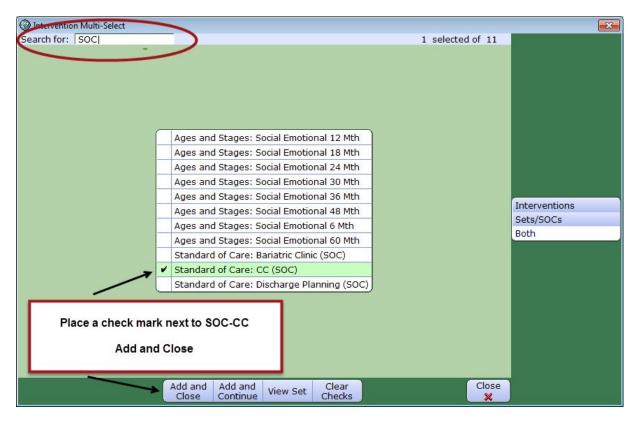

- 4. Select the **SOC-CC** (Standard of Care Continuing Care) by clicking with the mouse in the box to the left of the selection. A check mark will then be displayed.
- 5. Click **Add and Close** to add the SOC to the Intervention page. A set of interventions will be added to the Intervention list. (Intervention words are magenta color which indicates new and not yet saved)

| Intervention ▼                           | Text/<br>Ord | Status | Src | Frequency | History | Next<br>Scheduled | Prtcl | Assoc<br>Data |
|------------------------------------------|--------------|--------|-----|-----------|---------|-------------------|-------|---------------|
| Admission Assessment - LTC               |              | Α      | NEW | Q1DX1     |         |                   |       | +             |
| Annual Medical                           |              | Α      | NEW | Q365D     |         |                   |       |               |
| Behavior Support Plan                    |              | Α      | NEW | Q90D      |         |                   |       |               |
| Behavior Support Variance                |              | Α      | NEW | PRN       |         |                   |       | •             |
| Client Contacts                          |              | Α      | NEW | Q1DX1     |         |                   |       |               |
| Client Identifying Information           |              | Α      | NEW | Q1DX1     |         |                   |       |               |
| Daily Living Support Plan                |              | Α      | NEW | Q90D      |         |                   | •     | ٠             |
| Daily Living Support Plan Variance       |              | Α      | NEW | PRN       |         |                   | ٠     |               |
| Elimination                              |              | Α      | NEW | Q1D       |         |                   | ٠     | •             |
| Goals of Care Designation (GCD)          |              | Α      | NEW | Q1DX1     |         |                   | ٠     |               |
| Goals of Care Designation Form Completed |              | Α      | NEW | Q1DX1     |         |                   |       |               |
| Height and Weight                        |              | Α      | NEW | Q30D      |         |                   | þ.    | F             |

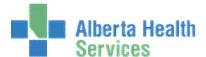

6. Click **Save** on the bottom right corner of the page.

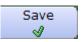

Once saved, the added interventions will return in black – indicating they are saved.

| Intervention ▼                           | Text/<br>Ord | Status | Src | Frequency | History | Next<br>Scheduled | Prtcl | Assoc<br>Data |
|------------------------------------------|--------------|--------|-----|-----------|---------|-------------------|-------|---------------|
| Admission Assessment - LTC               |              | Α      | PS  | Q1DX1     |         | 1000              |       | ٠             |
| Annual Medical                           |              | А      | PS  | Q365D     |         | 1000              |       |               |
| Behavior Support Plan                    |              | А      | PS  | Q90D      |         | 1000              |       |               |
| Behavior Support Variance                |              | А      | PS  | PRN       |         |                   |       | •             |
| Client Contacts                          |              | Α      | PS  | Q1DX1     |         | 1000              |       |               |
| Client Identifying Information           |              | А      | PS  | Q1DX1     |         | 1000              |       |               |
| Daily Living Support Plan                |              | А      | PS  | Q90D      |         | 1000              | •     | <b>+</b>      |
| Daily Living Support Plan Variance       |              | А      | PS  | PRN       |         |                   | •     |               |
| Elimination                              |              | А      | PS  | Q1D       |         | 1000              | •     | <b>+</b>      |
| Goals of Care Designation (GCD)          |              | А      | PS  | Q1DX1     |         | 1000              | •     |               |
| Goals of Care Designation Form Completed |              | А      | PS  | Q1DX1     |         | 1000              |       |               |
| Height and Weight                        |              | А      | PS  | Q30D      |         | 1000              | •     | <b>+</b>      |

The assessments can now be documented as required.

#### **NZ-Add RAP Problems to Process Plan**

Once a client's MDS and RAPS have been completed, Problems in the system will automatically be generated. These need to be added to the Care plan.

You will know that there are problems to add when you come to the Process Plan of Care screen and you notice that there is a "Y" under **Suggested Problems**.

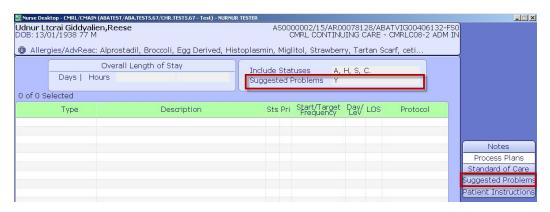

You must now use your clinical judgment, in consultation with the client and interdisciplinary team, as to whether to add this problem to the Care plan.

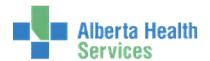

6. Select the problem once you entered into the Suggested Problem menu. You may select all of the RAP problems at once by checking each box.

| 3 of 3 | Selected                     |                   |          |      |
|--------|------------------------------|-------------------|----------|------|
| ~      | Problem                      | Care Provider     | Date     | Time |
| ~      | Mood State                   | Carolyn J Killeen | 26/01/15 | 1449 |
| ~      | ADL-Rehabilitation Trigger A | Carolyn J Killeen | 30/03/15 | 1326 |
| ~      | Urinary Incont. & Indwelling | Carolyn J Killeen | 30/03/15 | 1326 |

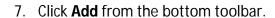

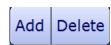

8. This will take you to Patient's Additional Problems/Interventions. Select **Problem Detail** at the top of the page. The problems selected will be displayed in the top portion of the screen.

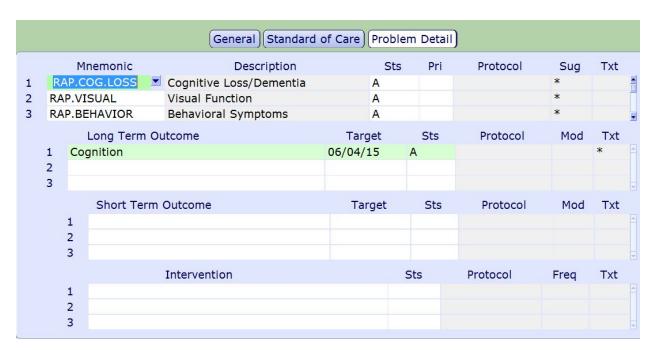

- 9. Once in this Additional Care Plan, click the **Save** button on the bottom right corner to save the newly added problem. After saving this Plan of Care, you will be returned back to the Suggested Problem page. Continue this process of adding problems until all are added.
- 10. Once all the problems are added to the Additional Care Plan from the Suggested Problems, return back to the Process Plan by clicking the **Close** button on the bottom toolbar.

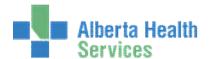

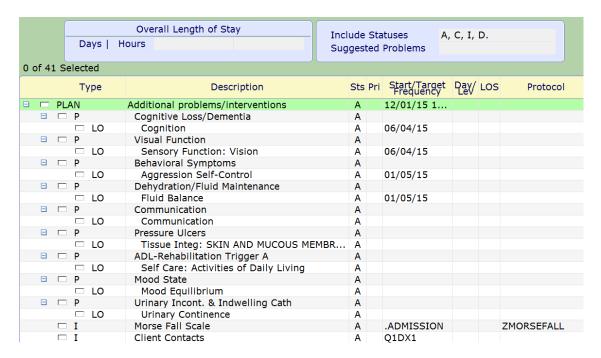

The RAP Problems (P) have been added to the Process Plan. The Long term Outcome (LO) is automatically attached to each problem.

## **NZ- Process Plan Toolbar Options**

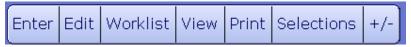

#### **Edit**

Most of the Edit Functions are best done from the Status Board/Intervention Work list and were covered previously under Documentation.

If you click on the Edit button you have the ability to:

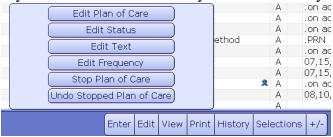

Edit Plan of Care

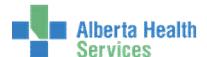

- Edit Status
- Edit Frequency
- Edit Text
- Stop Plan of Care
- Undo Stop Plan of Care

#### **View**

The View button allows you to View:

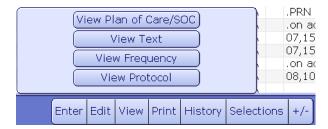

- The Plan of Care. (Takes you to the Additional Problems/Interventions Screen).
- Suggested Problems
- Frequency of an Intervention that you have highlighted
- Protocols associated with an Outcome or Intervention that you have highlighted
- Text associated with a Problem, Outcome or Intervention that you have highlighted.

#### **Print**

The Print button allows you to:

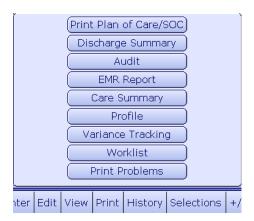

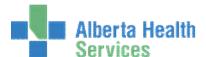

Allows you to **Print** the following:

- Plan of Care
- Discharge Summary
- Audit
- EMR Report
- Care Summary
- Profile
  - o Will have a Pop-Up box asking you which Format. Do an F9 (Look-Up) to view your choices. A Resident Profile is an example format.
- Variance Tracking
- Worklist (May also be printed directly from the Status Board)
- Plan of Care
  - A Pop-Up box will appear asking you which components of the care plan you wish to print.
- Print Problems

#### Selections

Allows you to change your Plan of Care Display

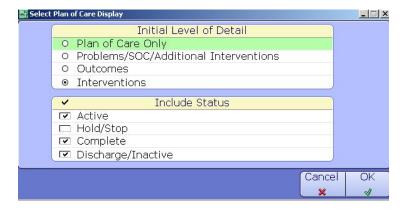

## **NZ-Documenting Outcomes**

Where documenting on interventions records the daily care activity of our client(s), documenting on outcomes records the purpose and rationale for those actions. Without documentation of outcomes we have no documented evidence to support our care choices. Outcomes should always be client-centered. Any outcome added to the care plan must be an outcome that the client supports. Outcomes are added to the care plan via an attached Problem. Before you are able to document on Outcomes, you must attach a Problem with its associated Outcome to the care plan. This is covered in the Care Planning section.

The PCS system has been built so that the interdisciplinary team documents from a common problem list, with a common long-term outcome and general and/or discipline specific short-term outcomes (goals) associated to it.

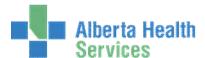

1. Click on **Outcomes** on the tool bar on the right side of your screen.

| Problem ▼                            | • | Text | Outcome                                 | Target<br>Date | Status | History | Prtcl | Assoc<br>Data |
|--------------------------------------|---|------|-----------------------------------------|----------------|--------|---------|-------|---------------|
| ADL-Rehabilitation Trigger A         |   | Q    | Self Care: Activities of Daily Living   |                | Α      |         |       |               |
| Behavioral Symptoms                  |   | Q    | Aggression Self-Control                 | 01/05          | Α      | 76 days |       |               |
| Cognitive Loss/Dementia              |   | Q    | Cognition                               | 06/04          | Α      | 76 days |       |               |
| Communication                        |   | Q    | Communication                           |                | Α      |         |       |               |
| Dehydration/Fluid Maintenance        |   | Q    | Fluid Balance                           | 01/05          | Α      | 76 days |       |               |
| Mood State                           |   | Q    | Mood Equilibrium                        |                | Α      |         |       |               |
| Pressure Ulcers                      |   | Q    | Tissue Integ: SKIN AND MUCOUS MEMBRANES |                | Α      |         |       |               |
| Urinary Incont. & Indwelling<br>Cath |   | Q    | Urinary Continence                      |                | Α      |         |       |               |
| Visual Function                      |   | Q    | Sensory Function: Vision                | 06/04          | Α      | 76 days |       |               |

2. Following along the columns on the Problem/Outcome screen from left to right:

**Problem**: Describes the name of the problem

Checkmark: Click here to highlight the outcome you wish to document on or edit

**Text:** Describes and allows you to write/edit the actual outcome in a goal format using SMART (Specific, Measurable, Achievable, Realistic and Time) format.

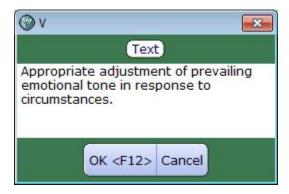

**Outcome:** Lists the outcomes associated with the problem. Outcomes may be either Long-Term or Short-Term. Short-Term outcomes are either general or discipline specific.

**Target Date** – Displays and allows you to enter/edit a Target date for achieving the outcome.

| Target Date |      |       |         |    |     |     |         |     |               |   |  |
|-------------|------|-------|---------|----|-----|-----|---------|-----|---------------|---|--|
|             |      |       | 25/     | 10 | /21 | 010 | 1       |     |               |   |  |
| - (         | Jan  | Feb   | Ma      | ar | Δ   | pr. | P       | Иау | June          |   |  |
| Ų           | July | Aug   | Se      | pt | C   | ct  | ľ       | VoV | Dec           | J |  |
|             | SU   | M     | T W     |    | ٧   | TH  | 1       | F   | S             |   |  |
|             |      |       |         |    |     |     |         | 1   | 2             |   |  |
|             | 3    | 4     | 5       | ŧ  | 5   | 7   |         | 8   | 9             |   |  |
|             | 10   | 11    | 12      | 13 |     | 14  | 4 15    |     | 16            |   |  |
|             | 17   | 18    | 8 19 20 |    | 0   | 21  | L       | 22  | 23            |   |  |
|             | 24   | 25    | 26      | 2  | 7   | 28  | 3       | 29  | 30            |   |  |
|             | 31   |       |         |    |     |     |         |     |               |   |  |
|             |      | ſ     | 1       | 20 | 10  | 7   | 7       |     |               |   |  |
|             |      | ,     | _       |    |     | _   | _       |     |               |   |  |
|             |      |       |         |    |     |     |         |     |               |   |  |
|             |      | Clear |         |    |     | Ca  | no<br>X | cel | OK<br><b></b> |   |  |

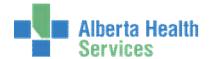

**NOTE:** A Target Date *must* be entered in order to document on the outcome. You will be provided with a Calendar to select your target date. Choose the date and click "OK" (make sure you have chosen the correct year).

Your Target Date should reflect when you will be back to assess this Outcome. Continuing Care uses the Next Scheduled RAI Due Date Report to generate a Target Date. Follow unit specific guidelines.

**Status**: Status of the Outcome. Defaults as Active, but may be edited to Complete, or Inactive.

**History**: Describes the last time documentation occurred on that outcome and the details of who documented and what was done. From here you may EDIT as described previously under *Documenting: Interventions*, or "Undo" if an error was made.

**Protocol:** Describes any protocol associated to that outcome. A Black Triangle will appear if there is a Protocol to view.

**Associated Data**: Any EMR associated data linked to that outcome which may assist you in documentation will be listed here. A Black Triangle will appear if there is any associated data to view.

#### **Steps to Document on Outcomes:**

- i. Select the Outcome to document on.
- ii. Click into the cell in the Target Date column a calendar automatically is displayed.
- iii. Enter a target date. Click OK.
- iv. At the bottom of the screen, click Document. A text box automatically displays. Read the text and click OK.
- v. The Date and Time Screen is displayed, click OK to document at present time.
- vi. Answer one option in the query that is presented. Use the Comment section to provide a more detailed SMART goal if applicable.

| Progress and Text Queries                       |                                                                                                    |  |
|-------------------------------------------------|----------------------------------------------------------------------------------------------------|--|
|                                                 | O Never Demonstrated O Rarely Demonstrated O Sometimes Demonstrated O Often Demonstrated O Consistently Demonstrated O Not Applicable |  |
| Urinary Continence<br>Overall Rating<br>Comment |                                                                                                    |  |

- vii. Click Save when completed.
- viii. Choose the next Outcome and repeat process until all Outcomes are completed. Do not document on other discipline's outcomes that may be present on the list (eg: social work outcome).

**NOTE:** You will only see the Outcomes that you have access to document on in PCS. To view all Outcomes, go to the EMR under Care Activity/Outcomes.

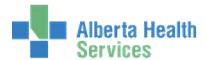

# Documenting on the Daily Living Support Plan and the Behavior Support Plan assessments.

Following the completion of the RAI 2.0 assessment and the RAPS, as well as once the RAP problems are added onto the Process plan and the Outcomes are documented, the two support plans are to be updated. The Daily Living Support Plan and the Behavior Support Plans are updated quarterly after the RAI and RAPS completion and/or prn as the resident's needs change. Information gathered from other disciplines assessments (ie: physiotherapy, occupation therapy, nutrition, etc) and any other relevant reports can be included in the care plan development.

- 1. Highlight the Daily Living Support Plan. Click into Document.
- 2. Complete (or update) the Daily Living Support Plan. If this assessment has previously been documented on, you may use the Recall Values button at the bottom of the screen to pull forward the last entered documentation.

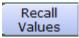

3. Once the documentation has been pulled forward, edit and update the assessment. Note that there are 2 pages of the Daily Living Support Plan assessment.

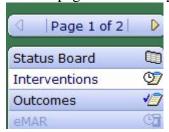

Above the Status Board on the right hand side tool menu the number of pages of a lengthy assessement is displayed.

- 4. Once the Daily Living Support Plan is updated and completed click Save to file the assessment.
- 5. Update the Behavior Support Plan.
  Reminder: Use the **Insert Occurrence** located on the tool bar on the bottom of the screen to document separate behaviors.

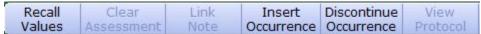

6. Save to file the assessment upon completion.

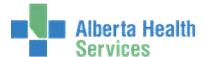

**Print** the updated Daily Living Support Plan and the Behavior Support plan. Remove the previous care plans and replace with the updated care plans into the designated care plan binders.

To print the Daily Living Support Plan and the Behavior Support Plan:

- 1. Highlight Reports under PCS.
- 2. Highlight the report to print and click to enter.

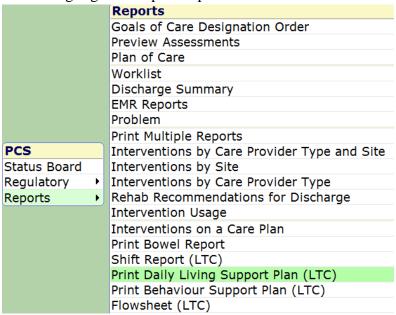

3. Enter residents name by using the drop down menu key or enter last name of resident, first name (or initial) and use the F9 look up key. Choose the resident and click on name.

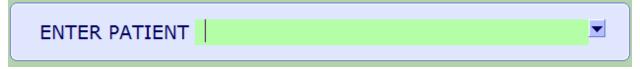

- 4. Click OK.
- 5. Select Print on the right hand side tool bar to print care plan.

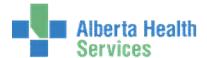

## **AC-Care Planning in Acute Care**

#### AC-What is the Plan of Care Assessment

- 1. The Plan of Care assessment is a collaborative care plan that identifies the issues, patient's goals, the progress toward those goals and barriers.
- 2. The Plan of Care assessment is used by multiple disciplines which provide a broader picture of who is involved in the patient's care and the approach as a team.

#### **AC-Where to Find the Plan of Care Assessment**

- The Plan of Care assessment is part of the Medical Admission SOC and the Surgical Admission SOC.
- 2. The SOC is usually added by the Unit Clerk at the time of admission or can be added by the Nurse through Process Plans.
- 3. Once the SOC has been added and the Plan of Care assessment will appear on your patient's worklist and is ready to be used.
- 4. The Plan of Care assessment can be added as an individual assessment, but this will not be necessary as it will always be added at the time of admission.

#### AC-When to Document on the Plan of Care Assessment

- 1. When a patient is admitted an initial assessment, as per discipline, will be completed. Through the initial assessments and discussions with the patient, the areas of concern that will need to be captured in the Plan of Care assessment will be identified.
- 2. During the patient's stay, update the Plan of Care based on discussion with the team during Rapid Rounds, if the patient has identified new goals for themselves or there is a change in the patient's condition.

**Note:** The Plan of Care assessment is to be updated daily by the Day Shift.

#### **AC-Documenting on the Plan of Care Assessment**

When setting up the Plan of care for the first time, document by using the Document button. Ongoing documentation for each discipline will be through Document Spreadsheet.

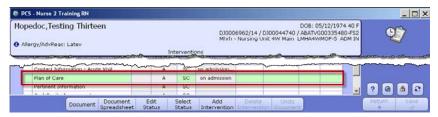

- 1. **Select** *Plan of Care* from the Interventions window (will turn green)
- 2. Click Document at bottom of window

Note: Do Not Recall Values. Recalling Values pulls through all discipline's information not just the discipline entering at that point. If information was documented from five different disciplines, all the documentation from all five will be recalled.

3. **Enter** *Anticipated Date of Discharge* – determined through consultation with care team during Rapid Rounds

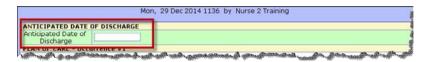

**NOTE:** If other disciplines have already documented on an active Plan of Care, the Domain and Goal Owners will display as already answered. If there are no entries for a discipline, a user will need to insert an occurrence to insert patient goals specific to your discipline.

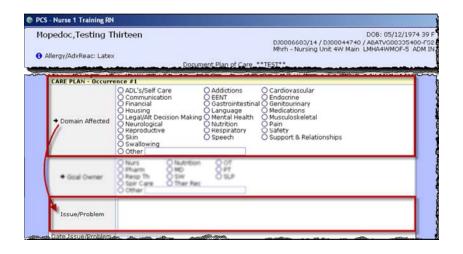

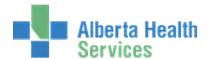

- 4. Document the issue or problem. When writing the **Issue/Problem** remember to:
  - Make sure the Issue/Problem fits with the Domain Affected (e.g. Domain Affected -Musculoskeletal and Issue/Problem - Low Saturation would not fit, Hip Fracture would fit)
  - Use point form, does not need to be a paragraph
  - Use clinical reasoning

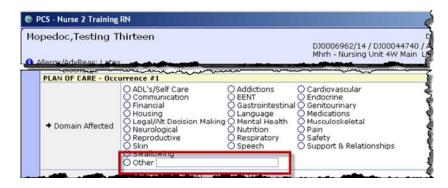

**NOTE:** When selecting Domain and Goal Owner you cannot have duplicates above as it will not display correctly in the EMR. E.g. If Musculoskeletal was selected as a domain another domain could be Mobility.

**Cannot do:** Musculoskeletal PT for one problem and Musculoskeletal PT for the second problem. They match.

Can do: Musculoskeletal PT and Mobility PT. They do not match.

**Can do:** Musculoskeletal Nursing and Musculoskeletal PT. They do not match.

- 5. Document the Goal Owner. The Goal Owner must own the Goal Statement(s)
  - Use point form
  - Use clinical reasoning
  - Example of a Goal Statement could be:
    - i. Domain Affected Skin
    - ii. Goal Owner Nurs
  - 1. Patient's post-op incision will remain clean, healing and free of infection during acute care stay.
  - 2. Patient's ulcer on coccyx will show signs of new granulation tissue within 7 days

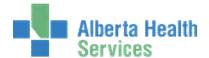

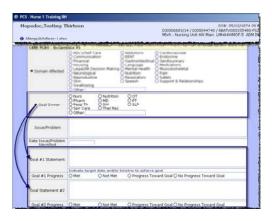

Use **SMART** Goals:

Specific – What is the specific goal?

Measurable – What are the standards or parameters?

Achievable – Is the task feasible?

Realistic – Are sufficient resources available?

Time-Bound – What are the start and end dates?

6. Enter Goal Progress. Goal Progress is used to evaluate progress and should **NOT** be documented on when first identifying the goal.

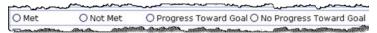

7. Select any additional Intervention Sets that were added through the Process Plans.

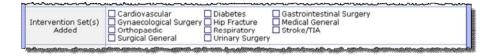

**NOTE**: Adding through Process Plans allows for removal of unnecessary assessments. See Adding Additional Interventions.

8. Select Additional Interventions Added Yes or No if additional individual interventions/assessments were added.

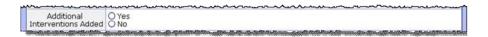

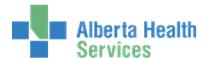

9. Enter in any Barriers to Achieving Goal

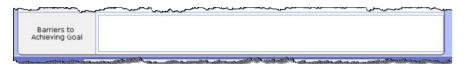

10. Click when documentation is complete.

Note: Do Not Recall Values. Recalling Values pulls through all discipline's information not just the discipline entering at that point. If information was documented from five different disciplines, all the documentation from all five will be recalled.

## **AC-Adding an Intervention Set**

- 1. From Process Plans, click Enter
- 2. Select Additional Care Plan

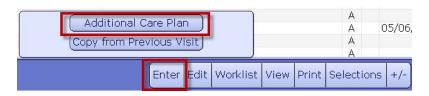

- 3. In the Enter/Edit Patient's Additional problems/interventions click on the empty field at the bottom of the window under Additional Interventions.
- 4. Type / and click the drop down to search for an Intervention Set

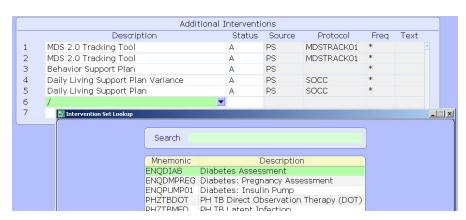

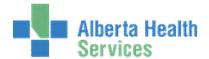

**NOTE**: If looking for an individual Assessment, type "?" followed by a key word (e.g. ?skin) If looking for Intervention Sets, type "/" followed by F9 or click the drop down arrow.

5. The Intervention Set lookup window will open or if using the key word search (eg: ?skin) the individual Assessment will open.

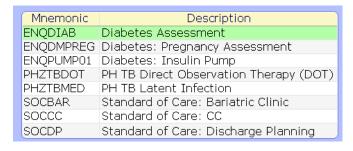

- 6. Select the Intervention Set you wish to add from the list. The associated Interventions will be added.
  - a. Delete any interventions within the added set that are not required by highlighting and press delete.
- 7. Click Save.

## **AC-Ongoing Documentation through Documentation Spreadsheet**

- 1. Highlight the Plan of Care intervention.
- 2. **Click** Spreadsheet at bottom of window.
- 3. Look for the documentation that matches the appropriate discipline.

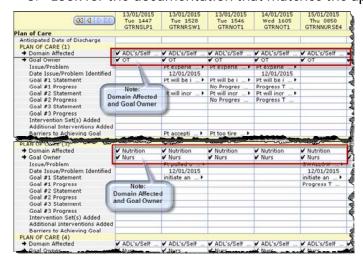

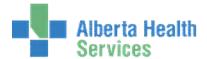

#### **NOTE: Documenting on Goals**

Do not document on goals that are owned by other disciplines.

4. A column can be copied over to the purple column but a user needs to be careful to make sure the <u>correct discipline is being copied</u>.

**NOTE**: In this screen shot a Nurse has dragged over Occupational Therapists documentation, DO NOT COPY other disciplines documentation.

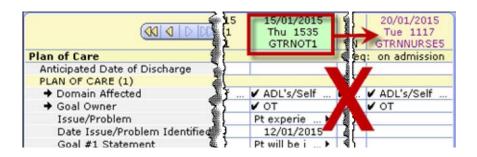

#### Copy

- 1. To copy, select the correct documentation and left click and hold the mouse button over the header (date and time) of the column that contains the discipline's goals.
- 2. Hold and drag over to the purple header column. GTRNNURSES

20/01/2015 Tue 1117 GTRNNURSE5

- Release the mouse button.
- 4. Individual boxes can be dragged over from other columns.
- 5. Left click and hold the mouse button over the desired individual box.
- 6. Drag over into the empty box in the purple column.
- 7. Release the mouse button.
- 8. Edit any documentation that needs to be updated by clicking the individual boxes in the column and update the information accordingly.

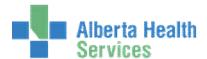

9. If individual boxes were not entered previously, click into the empty field and enter the new information.

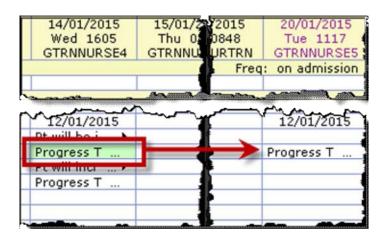

**Note:** Updating Documentation: It is everyone's responsibility to verify documentation reflects the assessment of the Plan of Care before saving.

Depending on changes with the patient, a user may want to update the:

- a. Goal statements
- b. Goal progress Goal Progress is used to evaluate progress and should not be documented on when first identifying the goal.
- c. Barriers to achieving goal

**Note:** Avoid Fragmentation: Do not fragment the Plan of Care by excluding portions when documenting. (eg. If not updating Goal #1 but adding Goal #2, drag Goal #1's statement into the documentation, leave the progress blank if appropriate and then add Goal #2's statement.

## **AC-Adding Additional Problems**

The patient may have more than one problem identified requiring you to insert a second Occurrence for the Plan of Care.

If other disciplines have already documented on an active Plan of Care, the Domain and Goal Owners will display as already answered. If there are no entries for a discipline, a user will need to insert an occurrence to insert patient goals specific to your discipline.

#### **Inserting an Occurrence**

When a Domain/Goal has been previously entered and a new occurrence is required, make sure an area is highlighted below the Plan of Care – Occurrence #1 line.

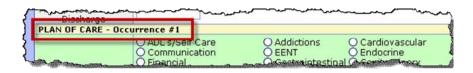

- Insert

  1. Click Occurrence at bottom of window.
  - a. The Insert Occurrence Button will be greyed out if the Anticipated Date of Discharge question is highlighted. Make sure a question is highlighted under the PLAN OF CARE occurrence to activate the Insert Occurrence button.
  - b. Plan Of Care Occurrence #2 will be added.

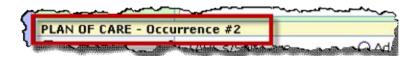

2. Continue to document on Occurrence #2.

## **AC-Viewing Documentation in the EMR**

#### **Care Trends View in EMR**

- 1. From the *Interventions* Window click EMR
- 2. Click Care Trends . Care Trends widow will open.

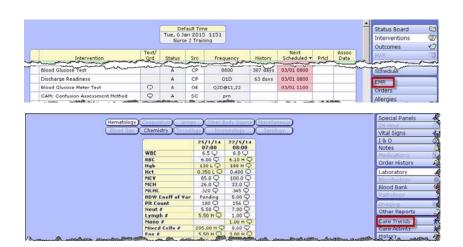

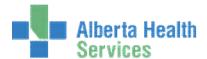

3. Click on Education.

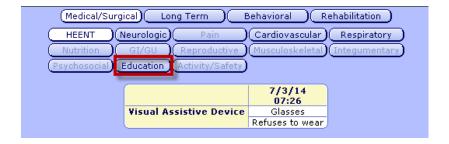

4. Click on the yellow labelled Treatment Plan Education Topics.

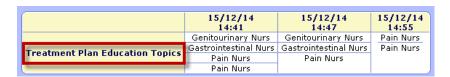

5. Click on the Domain tab to see information.

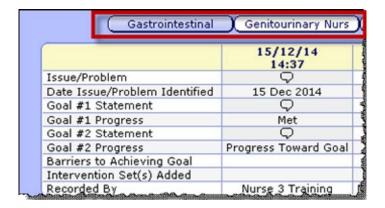

**NOTE:** View the individual entries for the Plan of Care assessment in the EMR through Care Activity. Choose Date, Name or Recorded By for your preferred viewing option.

#### **AC-Questions and Answers**

#### Can I edit or undo the plan of care?

If you need to edit or undo your documentation for the Plan of Care assessment, you will follow the same steps as you would for any other assessment on the worklist. This does not change.

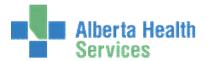

#### Can I add more than one intervention set?

Yes. In Process Plans, add the first intervention set and then add the second intervention set. Check the assessments that have been added for duplications and remove any unnecessary assessments.

#### Can I still add single assessments when I am adding a set?

Yes. You can add a set and add additional assessments. Remember to use the "/" or "?" for your searches.

#### What is the issue/problem is resolved?

When an issue/problem is resolved, you can update the goal progress to "Met" and save your documentation. Go back into the Plan of Care assessment and discontinue that occurrence and save. The occurrence will now display as grey in Document Spreadsheet.

**NOTE**: Only discontinue if <u>ALL</u> goals are met not just 1 of 3.

#### Will Editing a goal statement impact previous documentation?

No. Any previously entered documentation will remain the same unless that care provider edits their specific entries. Updating the goal statement only impacts your own documentation and becomes the new goal statement for that issue/problem.

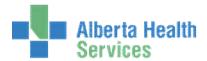

## **AC-Care Planning Checklist**

| Name                                               | Date                                                   |
|----------------------------------------------------|--------------------------------------------------------|
|                                                    |                                                        |
| Recall Values with this assessment.                |                                                        |
| I have read and understand the information provide | ded in this training guide including <u>not to use</u> |
| Once signed please give this sheet to the Manager  |                                                        |
| ☐ How to View Documentation in the EMR             |                                                        |
| ☐ How to update the Plan of Care                   |                                                        |
| ☐ How to add an Intervention Set                   |                                                        |
| ☐ Documenting on the Plan of Care Assessment       |                                                        |
| ☐ When to document on the Plan of Care Assessn     | nent                                                   |
| ☐ Where to find the Plan of Care Assessment        |                                                        |
| ☐ What is the Plan of Care Assessment              |                                                        |
| follow-up with your Manager.                       | if any information has been missed please              |